info@avtware.com

# OAVI

## **vtAlpha version 1.6 Release Notes**

#### **Changes since the last version**

#### **Increased performance**

Version 1.6 delivers about 20% performance increase compared to the previous version which was released a month ago. With this performance vtAlpha is quickly marching through the ranks of EV5 based Alpha systems, moving on to EV6 performance levels. Support remains limited to single Alpha-CPU systems for now.

#### **Virtual PBXDA Serial Lines Adapter**

The virtual PBXDA Serial Lines Adapter in vtAlpha adds 8 serial line ports to the two that are already available (OPA0 and COM2).

Up to a maximum of 7 virtual PBXDA's are supported in vtAlpha allowing to connect up to  $7 \times 8 = 56$  serial lines. The virtualized PBXDA type is: Digi AccelePort Xr 920 (8 channels).

We recommend to use the Moxa serial lines adapters as physical serial line controller in the vtAlpha host computer. We test and qualify with these products. Other products should also work, but we did not test these. Please ask us if you have specific hardware requirements.

#### **Network Shares**

Version 1.6 includes support for storage that is reachable via the network. This means you get great flexibility to connect (any kind of) storage to your virtual Alpha configuration. This feature is also very convenient when you need to copy logical disks from one system to another.

#### **vtMonitor enhancements**

- Network adapter management in System Tab. Alter the settings of the various network adapters in your vtAlpha host.
- PBXDA configuration options
- Select available network adapters from a list during configuration

#### **Installation**

1. DVD Installation Kit.

Insert the DVD in the vtAlpha host system and boot from it. The installation process will start automatically. Select a disk, or define a partition on that disk (20 GB as a minimum), wherein vtAlpha should be installed.

Link: ftp://update:getanewemulator@ftp.avtware.com/vtalpha\_dvd\_1.6.0.zip (980 MB), burn the image file **vtalpha\_dvd\_1.6.0.iso** on a DVD)

2. Installation via USB Memory Stick.

Run on any Windows system, plug in a USB memory stick and download:

ftp://update:getanewemulator@ftp.avtware.com/vtalpha\_usb\_1.6.0.zip (505 MB) from our FTP-server. To load it onto your USB stick unzip the image, run **vtimage.exe** and select the file **vtalpha\_usb\_1.6.0.img** to **write** it onto the USB stick (or the Reseller Key). A minimum of 2 GB is required for the installation software. Adapt the host computer BIOS so it will boot from the USB stick, before it boots from the hard disk. After booting from the memory stick, you will be presented a menu from which you can select Run vtAlpha (default), or run it without VGA support (exceptional situations only) and install vtAlpha from the stick onto the host disk.

- 3. Online update
	- 1. Open a terminal window in the vtAlpha desktop
	- 2. Log in as super user: sudo su (password protected)
	- 3. Run the **update** utility in this terminal window

We recommend to always run the online update to ensure your license key gets updated too.

### **Starting vtAlpha**

Boot your vtAlpha host. After completing the boot cycle, you will find 2 open windows on your screen:

- 1. Terminal Window (console)
- 2. vtMonitor Window (vtAlpha system management)

In vtAlpha the vtMonitor management console shows up in the Firefox browser. When it is not open already, select Firefox from the Task Bar or Start Menu and it will default to vtMonitor.

Note: Upon system boot the server component of vtMonitor takes a few seconds to start up which may trigger an error message that vtAlpha.avt cannot be found. Select F5 or the retry button after a few seconds. This only happens when booting from the reseller key, its flash memory is relatively slow.

**Connect to Windows Partition** (Reseller Key only)

If the host system has a Windows partition, it is possible to use that for container file storage.

The '**wmount**' utility can be used for this (from the root account, enter **sudo su –** in the terminal window to make yourself super-user). This will mount the selected Windows partition in directory '/windows' where container files may be placed. The configuration file must be edited to point at the right files.

**wmount** is menu driven and, after startup shows you a list of disk partitions it detects in the host system. Make sure your Windows partition has a name (you can assign one with Windows Explorer) for easy recognition.

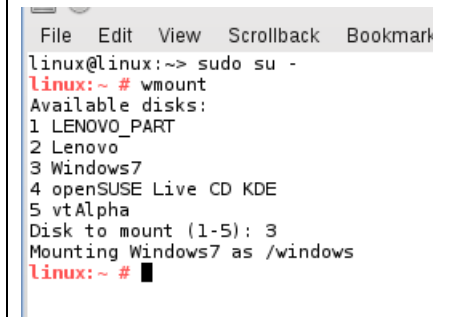

This setting can be saved, so it will always connect the Windows disk when you boot from your Reseller Key.